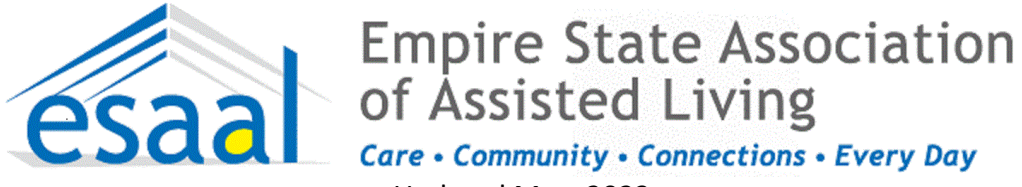

### Updated May, 2023

### **Contents of this document:**

- What is the HCS? NYS Health Commerce System User Guide *new in May 2023*
- Definitions of the highest level of HCS accounts/roles
- Set up for Brand NEW facility/organizational accounts ONLY
- Create a Health Commerce System (HCS) Individual User Accounts and gain HCS coordinator status
- Set up HCS Coordinator
- How to assign a role in the Communications Directory
- How to remove a role using the Coordinator's Update Tool
- How to remove a role assignment
- Accessing and Printing reports on the HCS
- Deleting HCS Accounts (DOH Flyer, updated Mar. 2022)
- Updating Business and Emergency contact information (page 10-11)
- DAL 15-02 Required Roles for ACFs in the HCS
- Criminal History Record Check (CHRC) Authorized Person (AP)

# **HCS Assistance: For help with the HCS call the Commerce Accounts Management Unit (CAMU) Support a call at 866-529-**

**1890 or** [camu@its.ny.gov](https://commerce.health.state.ny.us/hpn/cgi-bin/applinks/comments/commentsdyn.cgi?vars=hlthcm4&subj1=HCS+User+Help&subj2=Account+Questions)

**CTI-200 Communications Directory/Coordinator Training** is offered monthly. Create an account on the Learning Management System [\(www.NYLearnsPH.com\)](http://www.nylearnsph.com/) and enroll:<https://tinyurl.com/CTI-200-Link>

**HCS Account Management Guide** *updated in May 2023* **[HERE](https://commerce.health.state.ny.us/HCSRestServices/HCSContentServices/docs?docPath=/hcs_Documents/Source/hpn/hpnSrc/70C03CAA794D0146E053C0A80FB60146.pdf)**

### **What is the HCS?**

The Health Commerce System is a secure online communications system operated by the NYS Department of Health. It supports the exchange of routine and emergency statewide health information by local health departments and health facilities, providers and practitioners. Through this system, the DOH can exchange information with ACFs in areas such as emergency preparedness, planning, communications, response and more. To access the Health Commerce System, visit: [https://commerce.health.state.ny.us](https://commerce.health.state.ny.us/)

## **Definitions of the highest level of HCS accounts**

### **HCS User Type:** Director

**Description:** Person with the highest level of account. They are usually the owner, CEO or CFO. The Director is the person who can bind the organization with NYSDOH (preferably a CEO or CFO). This person by default is also a Coordinator and User. **Account Creation Process**: Paper forms with notarized signatures

**HCS User Type:** Coordinator

**Description:** Person who has the responsibility and authority to request and manage HCS accounts and manage roles in the Communications Directory.

**Account Creation Process:** Paperless, no notarized signatures required.

### **HCS User Type:** Security Coordinator

**Description:** Person who manages and maintains the Automated File Transfer (AFT) account user IDs and passwords. **Account Creation Process:** Paperless, no notarized signatures required.

**For Brand New Facilities ONLY (if you are not brand new facility skip to next steps)** (skip ahead if your facility already has an established facility account) You must have your Operating Certificate in order to establish a new facility account**.**

Step 1: Register for an account HERE> <https://apps.health.ny.gov/pub/usertop.html>

Step 2: Call DOH, Gina Raus, 518-408-1133 to get set up for a brand new facility/organizational HCS account. The individual who activates the facility account is called the Director.

Step 3: Set up your organizations HCS Coordinators. The HCS Coordinator needs to establish a user account, see step 1 above. Once a HCS user account is set up for the Coordinator, assigned those persons the HCS Coordinator role The director\* will assign you that role, and you should always have two people assigned as an HCS Coordinator, just in case one leaves.

### **Definitions:**

**Director** - The Director is the person who can bind the organization with the New York State Department of Health (NYSDOH)--preferably a CEO or CFO. This person by default is also a Coordinator and User. The Director is not a "role" on the HCS, again it is the individual that activates the facility account. He or she is the person that designates the HCS Coordinator, who in turn can assign the roles. The Director does not equate to Administrator, therefore, the HCS Coordinator will need to assign an administrator role

**HCS Coordinator** – The Coordinator is the person who has the responsibility and authority to request and manage Commerce accounts and manage roles in the Communications Directory. This person by default is also a User.

### **Set up the HCS Coordinators:**

Log onto their HCS Account

- 1) On the left hand side of the homepage, he/she will click on "Coordinator Account Tools-HCS"
- 2) Under Account Requests-she will now select Coordinator
- 3) Hit continue
- 4) Enter your information in the boxes provided and follow the prompts.
- 5) A document will be sent to your email address that you will need to print sign/ have it notarized/ and sent to our address (which is listed on the bottom right hand side of the document).
- 6) Once this is accepted by our department your user account will be automatically updated to coordinator status, and you can continue using the same sign in user ID.

# **For existing HCS Account Holders To Create a Health Commerce System (HCS) Individual User Accounts**

### Creating an initial HCS user account, DOH instructional document here>

[https://commerce.health.state.ny.us/HCSRestServices/HCSContentServices/docs?docPath=/hcs\\_Documents/Source/hpn/accnts/paperless\\_edoc2.pdf](https://commerce.health.state.ny.us/HCSRestServices/HCSContentServices/docs?docPath=/hcs_Documents/Source/hpn/accnts/paperless_edoc2.pdf) (updated Feb. 2023)

**Step One for individual to do**: Certain Individuals in your organization will need to have HCS accounts. **Each staff person who needs an account should follow the instructions in this link**

**[https://commerce.health.state.ny.us/HCSRestServices/HCSContentServices/docs?docPath=/hcs\\_Documents/Source/hpn/accnts/paperless\\_edoc2.pdf](https://commerce.health.state.ny.us/HCSRestServices/HCSContentServices/docs?docPath=/hcs_Documents/Source/hpn/accnts/paperless_edoc2.pdf)**

**and register for an account, creating a User ID and Password**. Once you complete this, you will not yet be able to sign in. First your **HCS coordinator** has to follow these steps to affiliate you with the organization.

### **Step Two for HCS Coordinator to do:**

- 1) He/She will log onto their HCS Account
- 2) On the left hand side of the homepage, she will click on "Coordinator Account Tools-HCS"
- 3) Under Account Requests- she will select "User (for non-medical professionals)"
- 4) Select "Yes, they have a valid photo ID"
- 5) In the drop down menu she will select the organization she wishes to associate you with.
- 6) Where it says HCS ID, she will enter your new User ID.
- 7) Hit Submit and enter Driver's License Information

**Once this is completed you (new user) will be able to sign onto your HCS Account on this webpage:**  [https://commerce.health.state.ny.us/public/hcs\\_login.html](https://commerce.health.state.ny.us/public/hcs_login.html)

### **To gain HCS Coordinator Status**

• **My organization no longer has an HCS Coordinator, what should I do?**

Facilities not having a designated HCS Coordinator must first request a Coordinator or Director level account by contacting the ACF program department at Jacqueline Bigger Jacqueline Bigger at (518) 408-1133. [Jacqueline.Bigger2@health.ny.gov](mailto:Jacqueline.Bigger2@health.ny.gov) The ACF program area will initiate an account request and generate the information you will need to continue.

• **If you DO have an HCS Coordinator:**

As of November 2022 the instructions for setting up a new HCS Coordinator are

**HERE>**[https://esaal.memberclicks.net/assets/docs/hcs/HCS%20Coordinator%20Set%20Up%20Instruction%20Nov%202](https://esaal.memberclicks.net/assets/docs/hcs/HCS%20Coordinator%20Set%20Up%20Instruction%20Nov%202022.pdf) [022.pdf](https://esaal.memberclicks.net/assets/docs/hcs/HCS%20Coordinator%20Set%20Up%20Instruction%20Nov%202022.pdf)

# **How to assign a role in the Communications Directory There are two ways to assign roles**

### 1. Click **Coordinator's Update Tool**

- 2. Select the appropriate organization
- 3. Click **Manage Role Assignments** (blue tab)
- 4. Click the **Modify** link located to right of the role name

5. Under section 2 (if no one is currently in role) or section 3 (if someone in role), then select the name of the person with an ID you wish to add to the role and click **Add Role Assignments**. Avoid adding a person to the role if you see a "na" after their name, especially if you know the user has an existing HCS account.

a. If you cannot locate the person in the list, then proceed to the last option, enter the person's last name in the Search for Person(s) by name, and click **Submit** 

b. Select the person in the list with a valid user ID

6. Click **Add Role Assignments.** 

### **OR**

### 1. Click **Coordinator's Update Tool**

- 2. Select the appropriate organization
- 3. Click **Manage People** (blue tab)
- 4. Click on the **user's name** you want to assign role(s) to.

a. If you do not see user in list, the user may have a Primary Organization with another facility/agency or may have attained an HCS account using their medical license. In other words, you will not see user in your Manage People. Use instructions above.

### 5. Click **Manage Role Assignments** tab

- 6. Check the box next to the role(s) you wish to the user to hold
- 7. Click **Revise Role Assignments.**

### **HCS Coordinator: How to remove a role using the Coordinator's Update Tool**

It is the responsibility of the HCS Coordinator to remove users. Please see the Delete Account Quick Reference Guide here> [https://commerce.health.state.ny.us/HCSRestServices/HCSContentServices/docs?docPath=/hcs\\_Documents/Source/hpn/accnts/Delete\\_Account\\_Quick\\_Refere](https://commerce.health.state.ny.us/HCSRestServices/HCSContentServices/docs?docPath=/hcs_Documents/Source/hpn/accnts/Delete_Account_Quick_Reference_Guide.pdf) nce Guide.pdf (updated Mar. 2022)

Please note: while users can be assigned to roles within any organization they can only be deleted from within their primary organization. If the users account was created under the OPCERT organization, the user cannot be deleted from the PFI instance of the Communications Directory, or if a user's account was created under a hospital organization, but works and hold roles in the laboratory, the user cannot be deleted from the Laboratory's Communications Directory.

If the person's name does not appear on the Manage People list, this is not their primary organization and you cannot delete the user from the Communications Directory. Only the Coordinator from the primary organization will be able to do that. You can however still remove the user from all assigned roles.

# **HCS Coordinator: To remove a role assignment:**

This can be done by:

- the primary organization to remove a role, but to keep the account
- by a secondary organization that added an external user to one of their own roles
- 1. Log onto the HCS
- 2. Click Coordinator's Update Tool in the My Applications list on the left
- 3. Choose the appropriate facility (if applicable)
- 4. Click Manage Role Assignments
- 5. Click Modify where it appears to the right of the role name.
- 6. Under option 2, check the box next to the name of the person you wish to remove from the role
- if the user account was already removed: it will be a blank entry, since there is no longer an associated userid
- 7. Click Remove Role Assignment.

# **HCS Assistance: For help with the HCS call the Commerce Accounts Management Unit (CAMU) Support a call at 866-529- 1890 or** [camu@its.ny.gov](https://commerce.health.state.ny.us/hpn/cgi-bin/applinks/comments/commentsdyn.cgi?vars=hlthcm4&subj1=HCS+User+Help&subj2=Account+Questions)

# **ACCESSING AND PRINTING REPORTS ON THE HCS**

*ESAAL Instructions, updated December 20, 2021*

### **LOG ON TO THE HCS**

These instructions assume that you have the correct role assignments that allow you to access the reports. If you can't get to the sections as outlined below, check with your HCS coordinator.

### **SELECT- HCBC**

From the home page of the HCS, you should have a shortcut listed on left hand side of the page for "HCBC". If you do not have a shortcut

- Locate the ribbon across the top of the homepage and select "My Content" and then select "All Applications
- Click on the letter H
- Find the row that says" Home and Community Based Care (HCBC)
	- $\circ$  On the right side of that row, there should be a green + sign, Click on it! This will add it to the shortcut section of your homepage.
	- o Return to your homepage and select HCBC. (you may need to refresh your shortcuts for it to appear)

### **SELECT REPORTS**

Locate the ribbon across the top of page. Choices will be HOME, DATA ENTRY, REPORTS. Select reports

### **SELECT DETAIL**

This is the screen where you will define which report you want and for what dates.

Use the drop down arrow labeled 'ACTIVITY" to find the report you are looking for. (If it's not there, you may not have the correct roles assigned, see the HCS coordinator)

Use the drop down arrow labeled "FORM" to select the form you want to see. (some reports have multiple forms you can choose from. Some do not)

From and To Dates: The system auto populates the dates and in many cases it chooses correctly. In some cases, you will need to put in the dates. **SELECT VIEW REPORT**

Once you select view report, the system will generate the report. Please note that it can take a few minutes to generate. The view report box will turn gray while it is processing. When done it will become bright again.

### **EXPORT THE REPORT TO EXCEL**

You can not simply print the report, you must export to excel and then print the report if needed

Across the top line of the report, you have the option to select those columns of data that you wish to export. Or you can leave the report as is and export all data.

### **ALTERNATIVE WAY TO PRINT A REPORT**

In some cases, the report that has been previously submitted continues to be available.

If you select Data entry instead of Reports, you can open up previously submitted reports and select the export option "view data PDF" Then print in the usual way if needed.

These are some of the reports that can be accessed this way:

- Annual financial report
- Most recently entered covid 19 ACF daily
- Some incident reports
- Most recent QSIR

# Delete HCS User Account

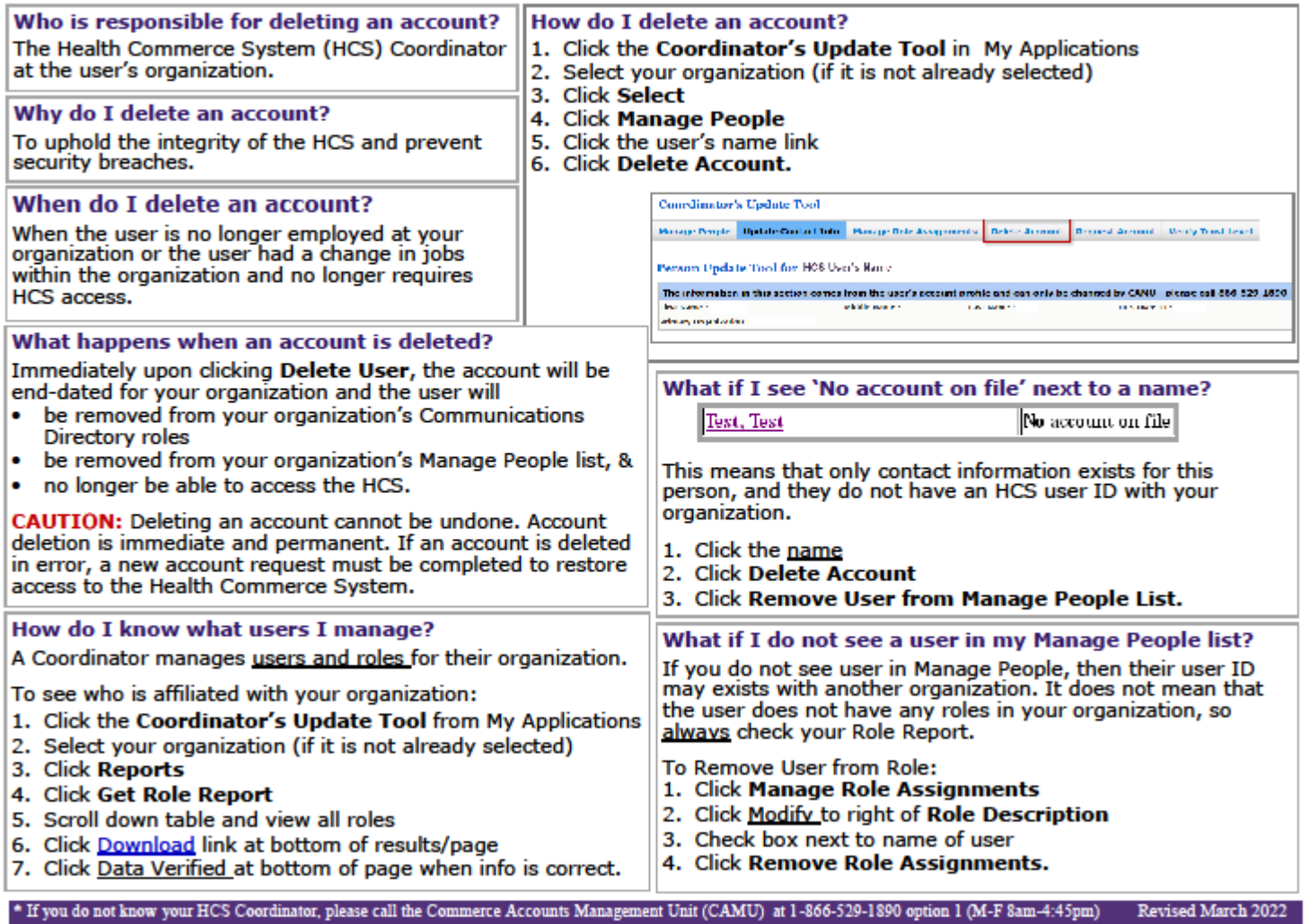

#### **How to Review and Update the Emergency 24/7 Offices Contact – for an Organization**

The HCS Coordinator can go to the Coordinator's Update Tool under My Applications, Click Organizational Offices, Click Emergency Offices, click Modify next to the Emergency Contact.

# **Updating Business and Emergency Contact Information (for a user)**

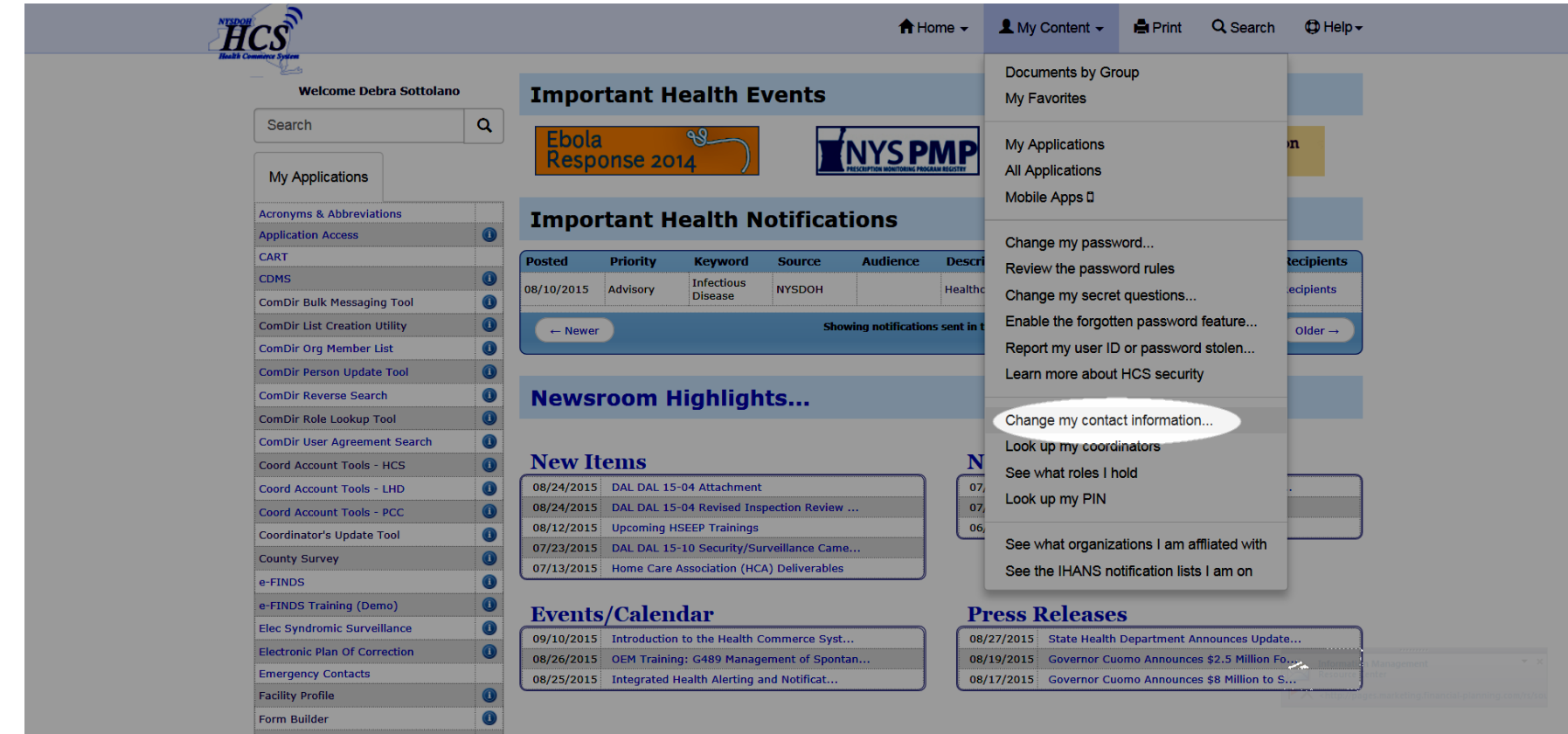

### Emergency contact updates continued…

*Each user can update both their daytime/business contact information and their emergency, after hours contact information on this screen by clicking on the separate tabs… Next screen shot shows what you see when you click on the emergency contact information tab.*

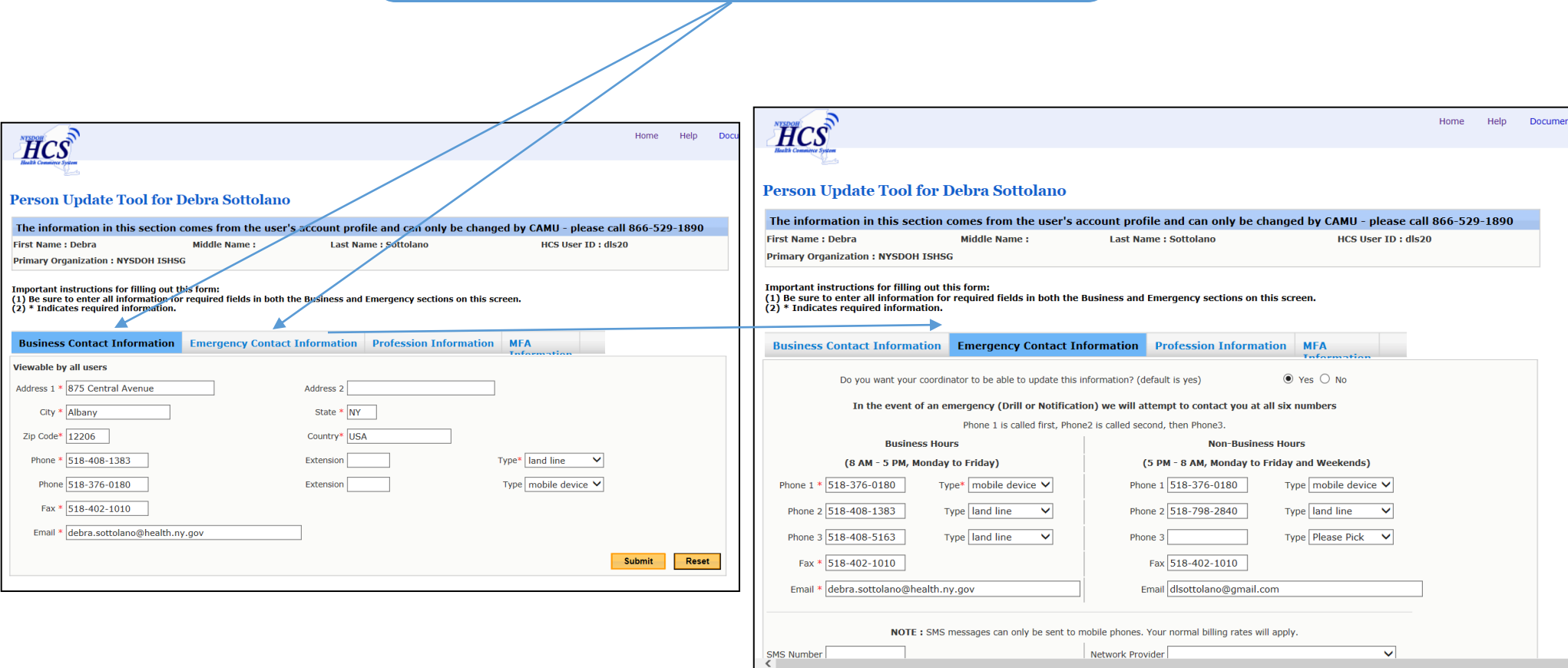

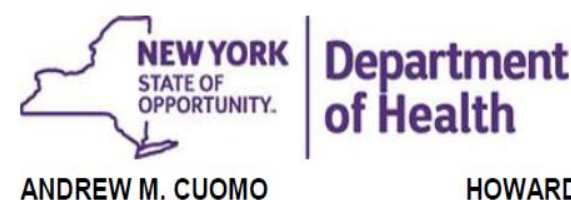

Governor

HOWARD A. ZUCKER, M.D., J.D. **Acting Commissioner** 

SALLY DRESLIN, M.S., R.N. **Executive Deputy Commissioner** 

March 19, 2015

 DAL# 15-02 Required Roles within the Health Commerce System (HCS)

Dear Administrator:

Please be reminded that 18 NYCRR §487.12 (k), §488.12(m) and §490.12(k) require that adult care facility (ACF) operators obtain Health Commerce System (HCS) accounts and access these accounts regularly. In addition, operators must ensure that that there are sufficient and knowledgeable staff designated as HCS users, and that staff are assigned to the various HCS roles, to receive information and ensure rapid response to requests for information by the State and/or local Department of Health. The following roles (described in attachment 1), are required to be populated within the HCS by at least one person for each facility:

- 1) Operator
- 2) Administrator
- 3) **Health Commerce System Coordinator (Health Provider Network Coordinator)**
- 4) Financial Data Submitter
- 5) Emergency Response Coordinator
- 6) eFINDS Reporting Administrator
- 7) Criminal History Record Check (CHRC) Authorized Person

The following roles, although not required by regulation, are highly recommended to be populated:

- 1) Data Reporter
- 2) Financial Reporter
- 3) eFINDS Reporter
- 4) Electronic Plan of Correction (ePOC) Editor

Facilities not having a designated *HCS Coordinator* must first request a Coordinator or Director level account by contacting Fikile Mahlangu or Dot Persico at 518-408-1133. This request will generate documentation which must be completed, notarized and mailed back to the Department's Commerce Account Management Unit (CAMU). As soon as the facility has at least one *HCS Coordinator* designated, that Coordinator can then place other HCS users within the organization into the required and recommended roles identified above.

Facilities are also required to ensure that up to date or current emergency contact information is available to the Department through the HCS. Coordinators can use the 'Communications Directory Coordinator's Update Tool' to update the contact/emergency information for their organization (a "24 by 7 Facility Contact"), and for individual users. Note

Empire State Plaza, Corning Tower, Albany, NY 12237│health.ny.gov

that all information entered using the 'Communications Directory Coordinator's Update Tool' **must be validated every 90 days**.

Questions regarding *Director* or *Health Commerce Coordinator* roles can be directed to Fikile Mahlangu or Dot Persico at 518-408-1133. Questions concerning user level accounts or emergency contact updates, can be directed to the Commerce Accounts Management Unit (CAMU) at 1-866-529-1890 option 1 (M-F 8:00 am-4:45 pm). Coordinators may also access the attached User Guide (also found [https://apps.health.ny.gov/pub/ctrldocs/paperless\\_edoc2.pdf](https://apps.health.ny.gov/pub/ctrldocs/paperless_edoc2.pdf) for instructions on new account requests).

Thank you for your prompt attention to this matter and for your continuing efforts to serve our vulnerable populations.

Sincerely,

Nature a. An

Valerie A. Deetz, Director Division of Adult Care Facility and Assisted Living Surveillance & Community Transitions Programs

# **Criminal History Record Check (CHRC) Authorized Person (AP)**

Authorized Persons (AP) are the only individuals authorized to submit background checks. APs are assigned by the Agency Representative (AR). ARs are individuals in the HCS administrator role. The CHRC requirement is that there be at least two persons assigned as "Authorized Persons" or "APs" at all times. However, some larger residences/organizations may wish to have a higher minimum.

### **How does a facility assign Authorized Persons (AP)?**

- 1) From left hand side of the homepage, click on "**CHRC**" (add to your applications if not shown)
- 2) Click on **Manage AP assignments**
- 3) Check that an individual is an AP and save
- 4) This adds the individual's access to CHRC information
- 5) A new AP will be required to attest of their AP status when accessing system for the first time

### **WHAT DO YOU WANT TO**

DO?

- Submit employee
- Terminate employees
- . Open CHRC Document Viewer
- · Schedule fingerprint appointment
- Fingerprint vendor main site
- <u>• Manage AP assignments</u>
- . View my account access
- Background check consent <u>form</u>
- · Contact CHRC

### **Reminder: LHCSAs should have a CHRC AP set up and ACFs should have their own distinct CHRC AP for new employee screenings.**

#### *Note from DOH:*

*"Please remind providers that CHRC checks are required by law and that facilities must complete those checks before allowing direct care staff to be providing services unsupervised. Some of these facilities are newly licensed and should immediately take the appropriate action to rectify and populate these roles."*

# **Does your HCS Role Assignment Look Like This?**

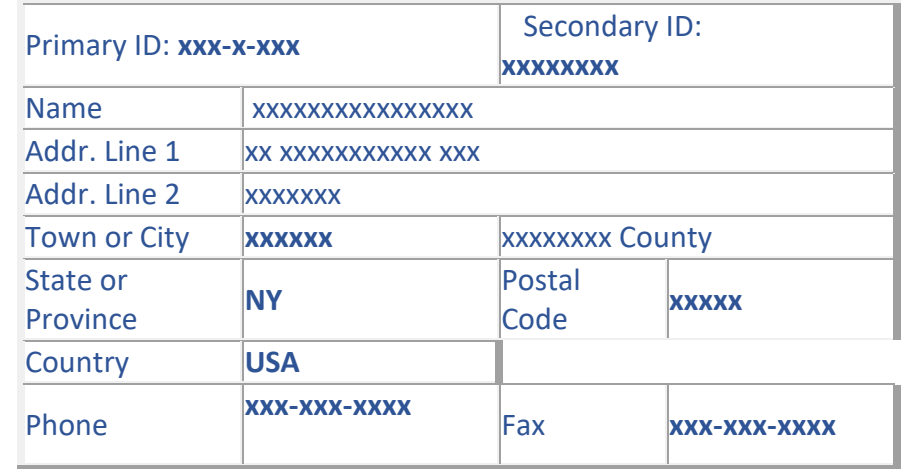

# **Optimal ACF/ALR/ALP HCS Role Assignment Listing**

# **Emergency Office Roles (Any Time)**

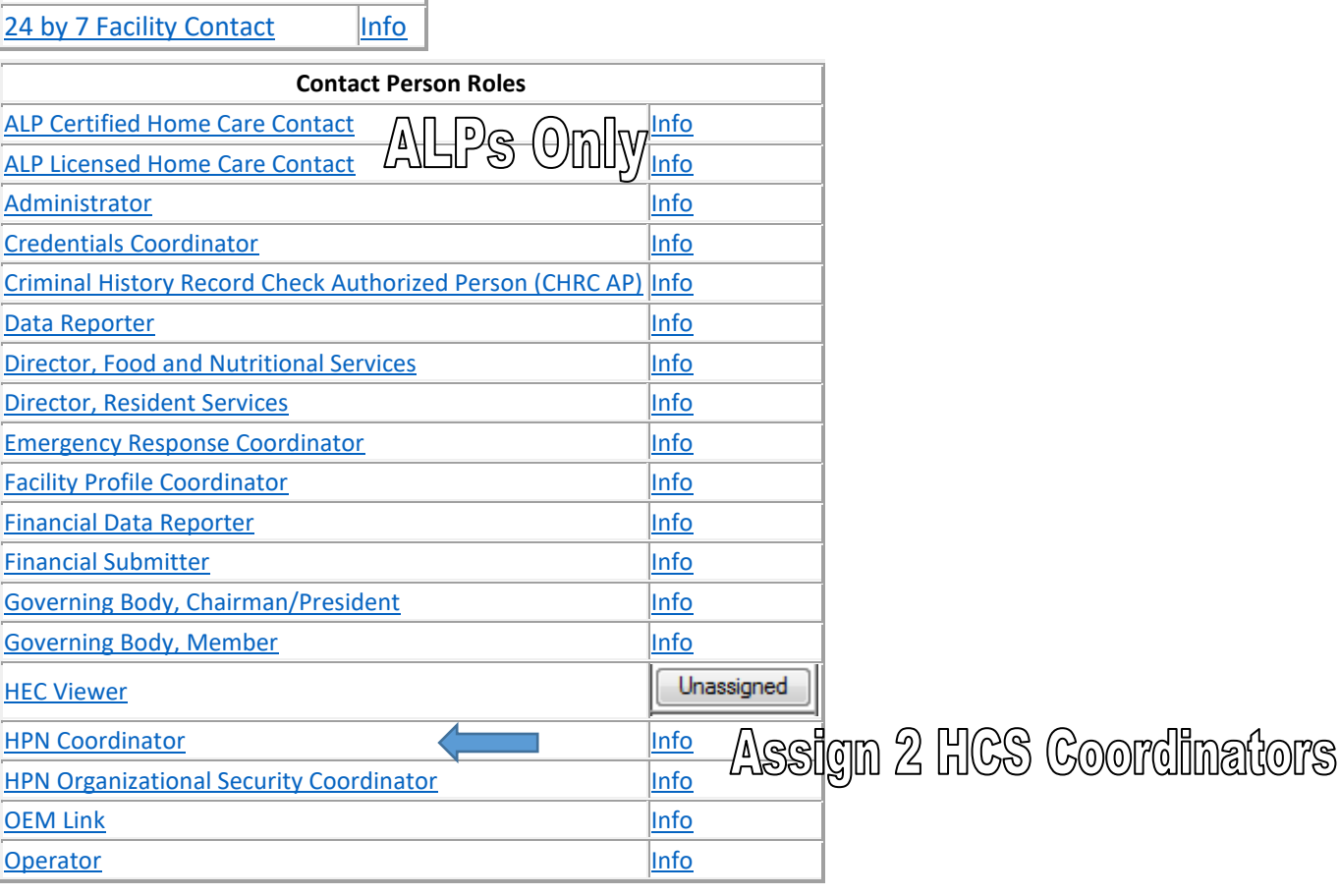

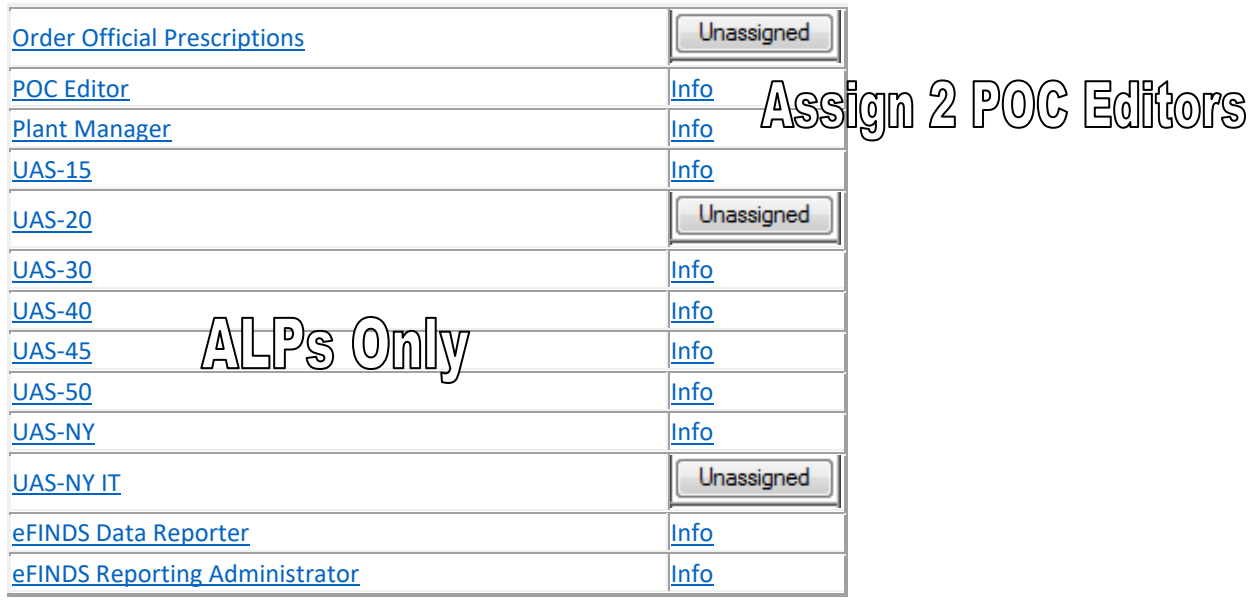

To update 24/7 Contact use Coordinator's Update Tool then Organizational Offices & Emergency Offices and edit.

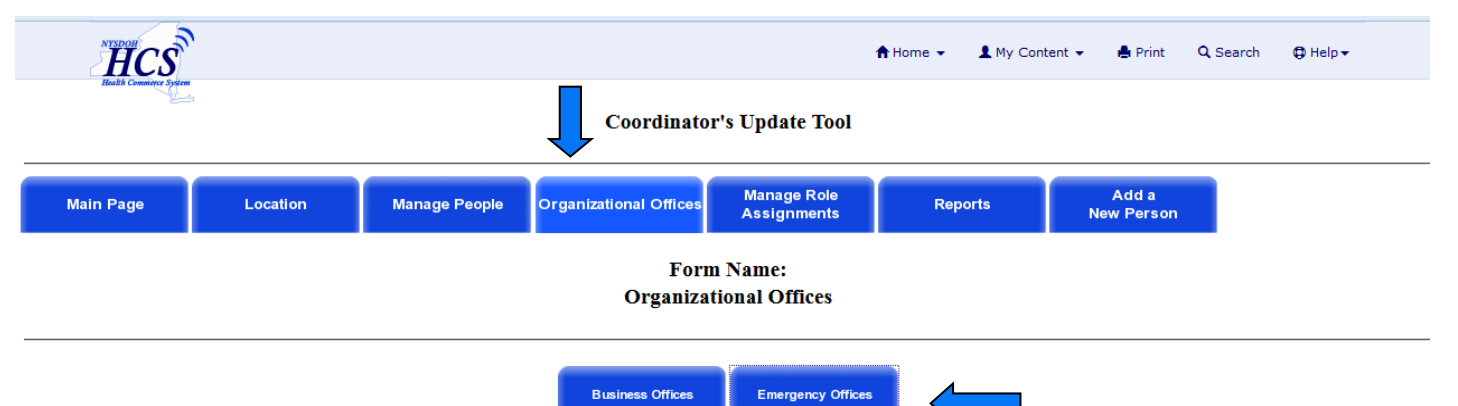

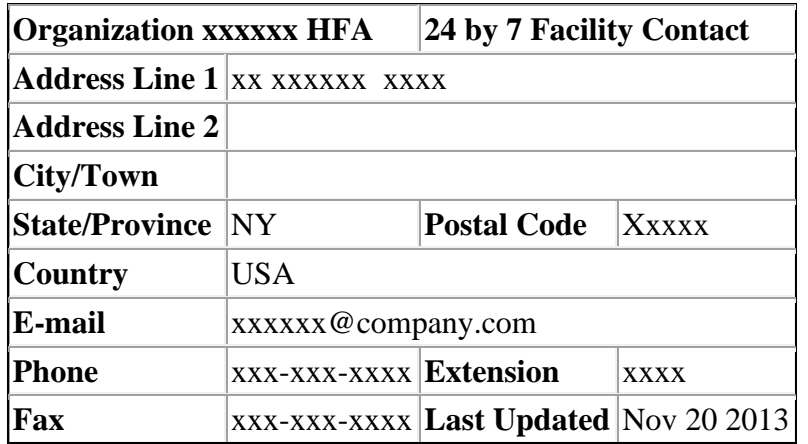